# 財政部財稅資料中心

地方稅網路申報建置作業委外服務案

# 教育訓練教材

(**IE** 設定-外網)

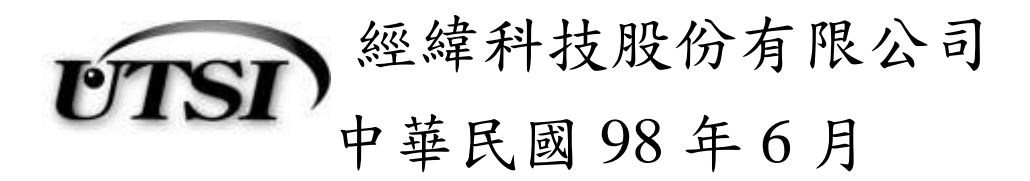

#### **1.1** 如何進入網路申報系統

1. 入口網址

\*財政部入口網網址:<http://www.etax.nat.gov.tw/wSite/dp?mp=1>

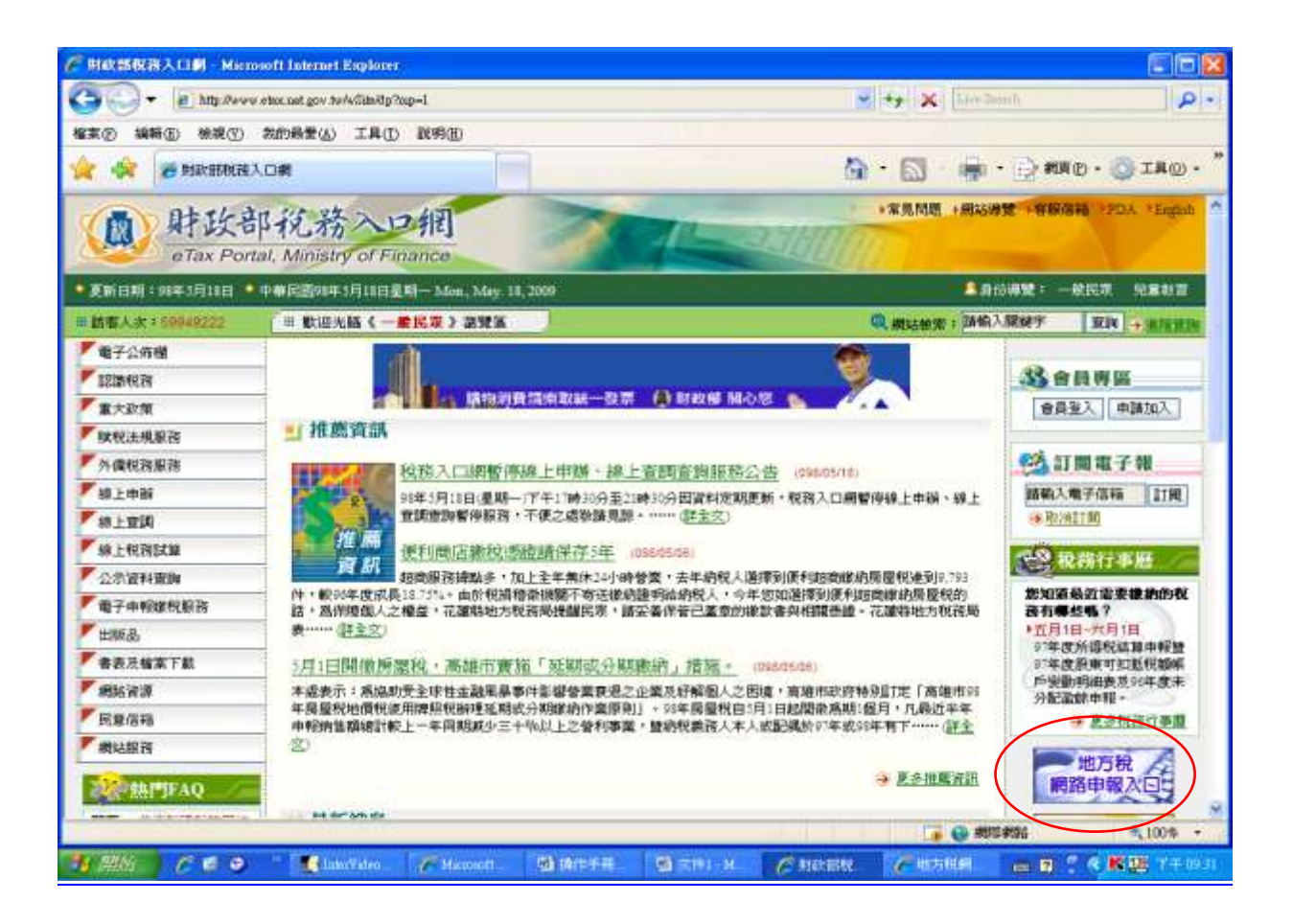

#### \* 地方稅網路申報作業入口網網址

### <https://www.etax.nat.gov.tw/wSite/indexLocal.htm>

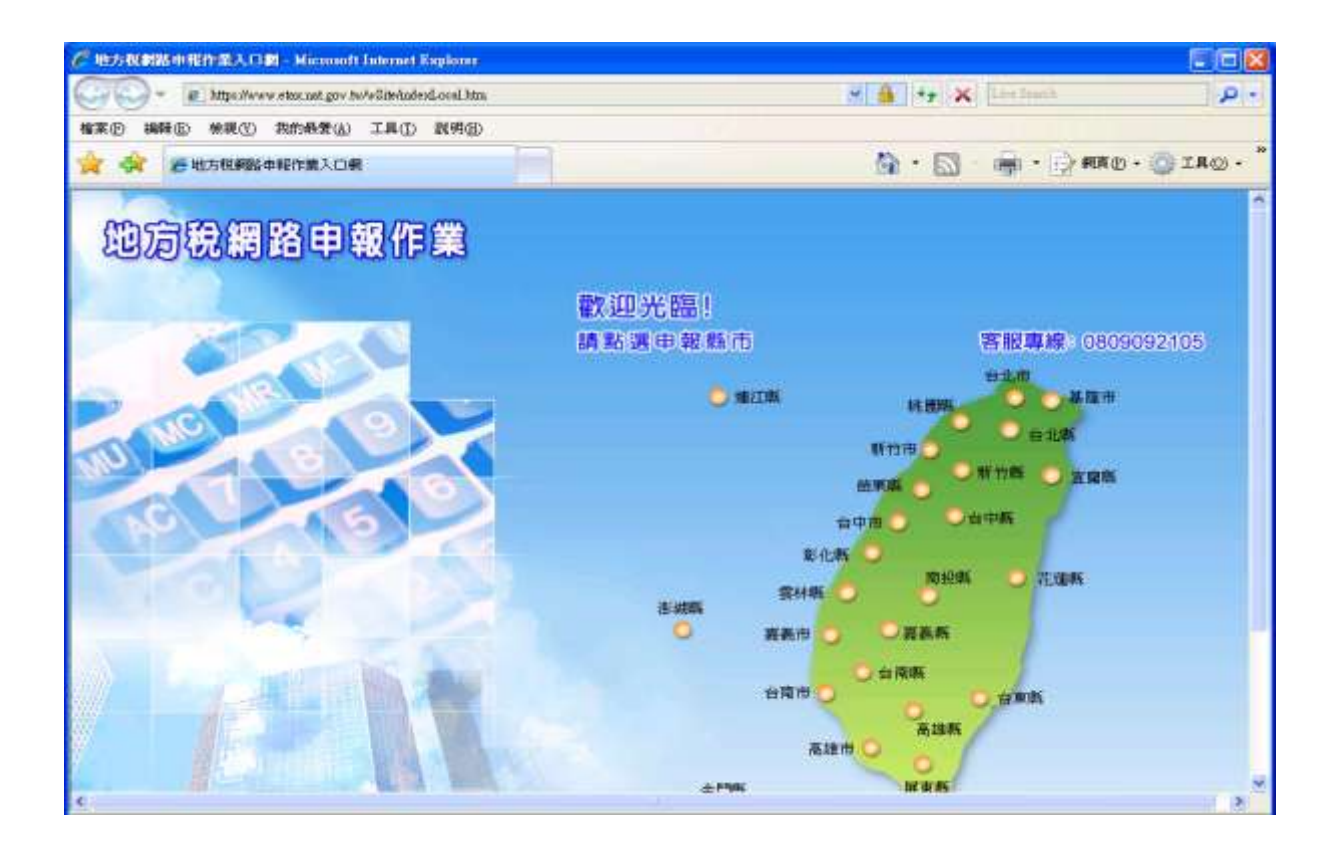

### **1.2** 進入網路申報系統前相關設定

1. 信任的網站設定

點選瀏覽器中『工具』→『網際網路選項』,如下圖所示

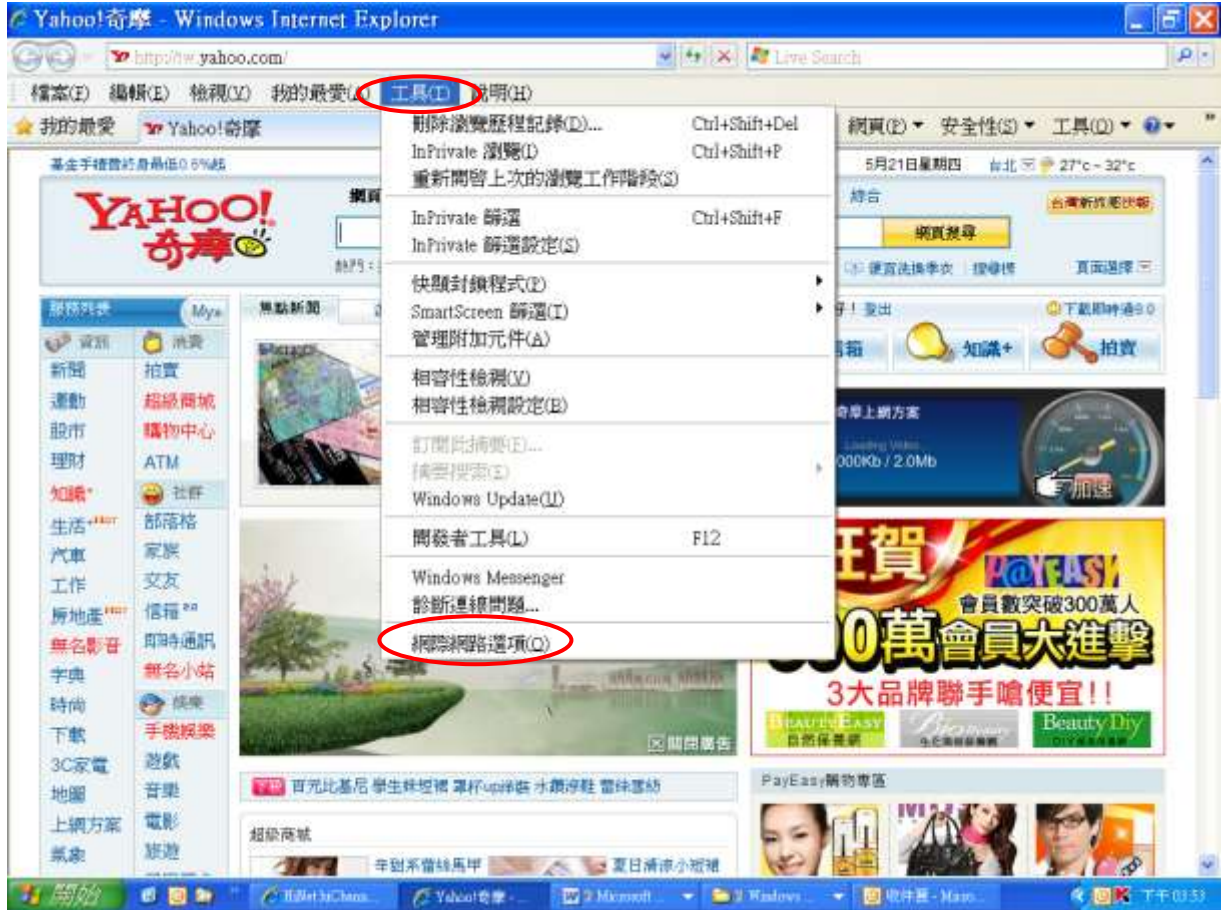

點選『安全性』→『信任的網站』→『網站』,取消勾選[此區域內的所有網 站需求伺服器驗證(https:)]後,在[網站加到該區域]中輸入網址後,點新增紐 為信任的網站即可,如下圖所示。

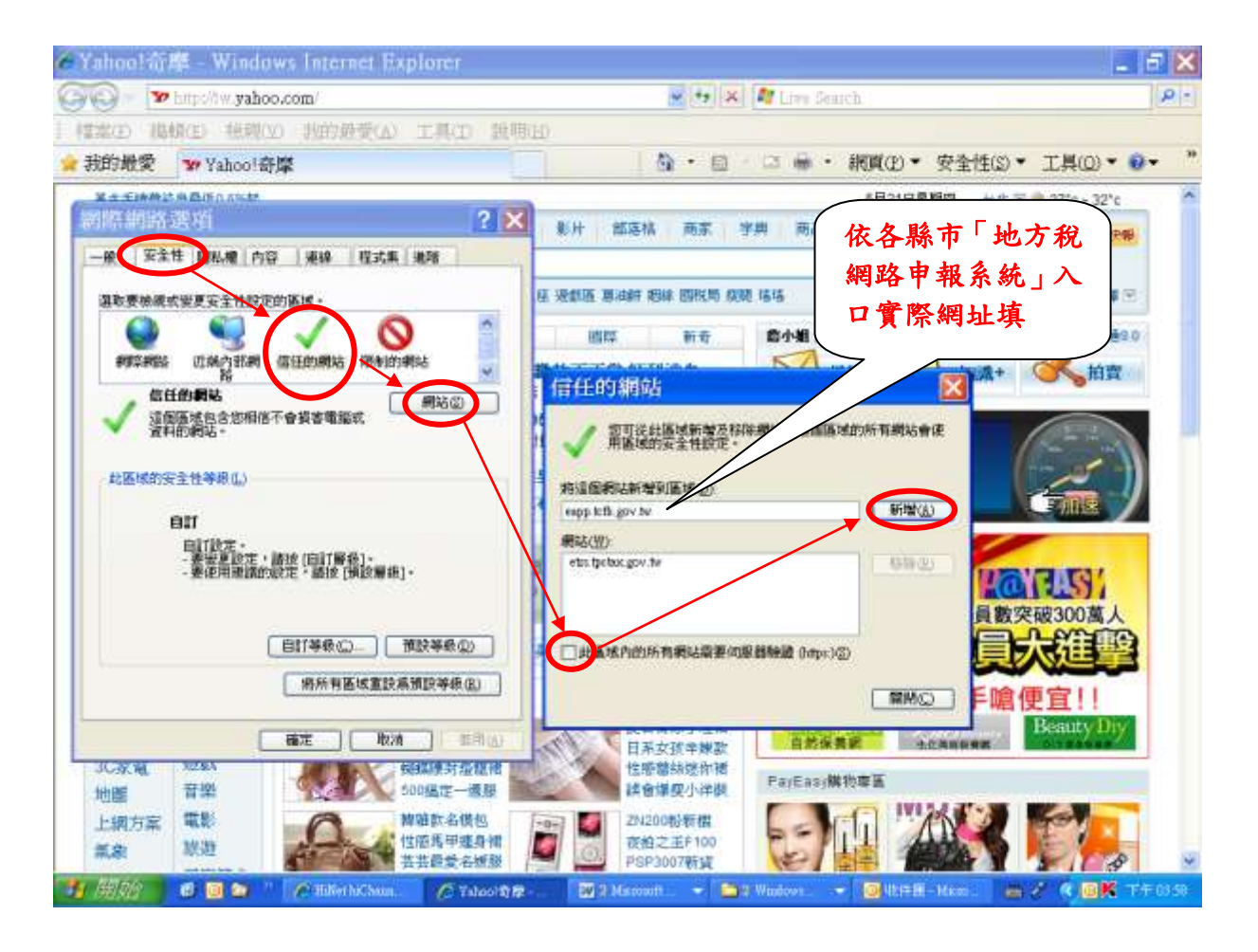

※ 網址依照使用者申報(辦)所屬縣市稅務單位之網址輸入,例

- 台北縣:[https://eapp.tctb.gov.tw](https://eapp.tctb.gov.tw/)
- 台北市:[https://etrs.tpctax.gov.tw](https://etrs.tpctax.gov.tw/)
- 台南縣:[https://www1.tnstax.gov.tw](https://www1.tnstax.gov.tw/)
- 高雄市:[https://nettax.kctax.gov.tw](https://nettax.kctax.gov.tw/)
- 台中市:[https://web2.tctax.gov.tw](https://web2.tctax.gov.tw/)
- 新竹市: [https://www5.hcct.gov.tw](https://www5.hcct.gov.tw/)
- 高雄縣:[https://eltyrx.khtb.gov.tw](https://eltyrx.khtb.gov.tw/)
- 林園縣: [https://declare.tytax.gov.tw](https://declare.tytax.gov.tw/)

2.點選『安全性』→『信任的網站』→『自訂層級(C)』→『安全性設定』 中【**ActiveX** 控制項與差件】以下所屬各項點選設定為『啟用』或『提 示』,再點確定鈕即可,如下圖所示。

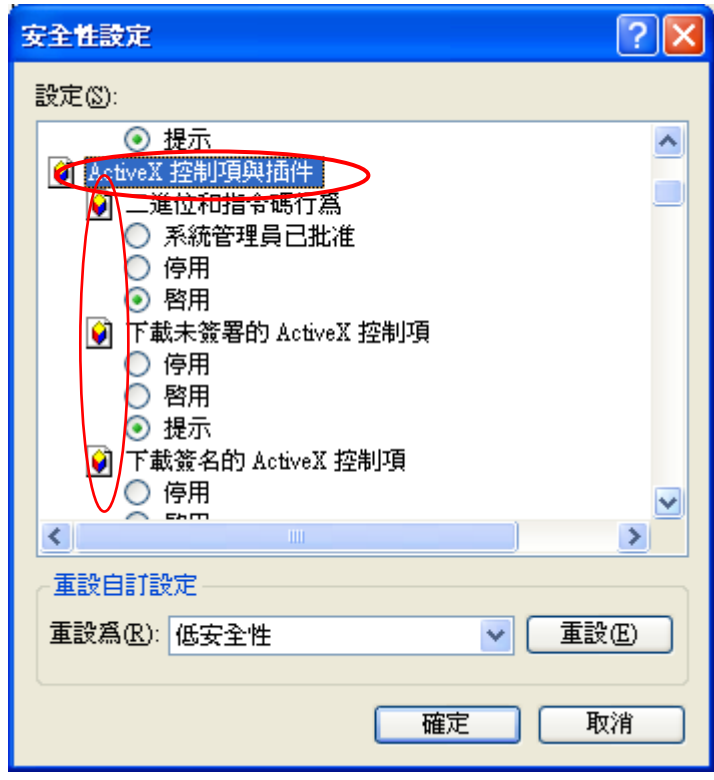

說明:點選「提示」者,當您在信任網站下使用到 ActiveX 控制項時, 會彈出小視窗,詢問是否繼續 點選「啟用」者,當您在信任網站下使用到 ActiveX 控制項時, 系統完全信任此網站之使用元件,直接繼續執行預定之程序

3. 關閉快顯程式。 按下「工具」→「網際網路選項」,「隱私權」→「關閉快顯封鎖程式」, 打勾取消。

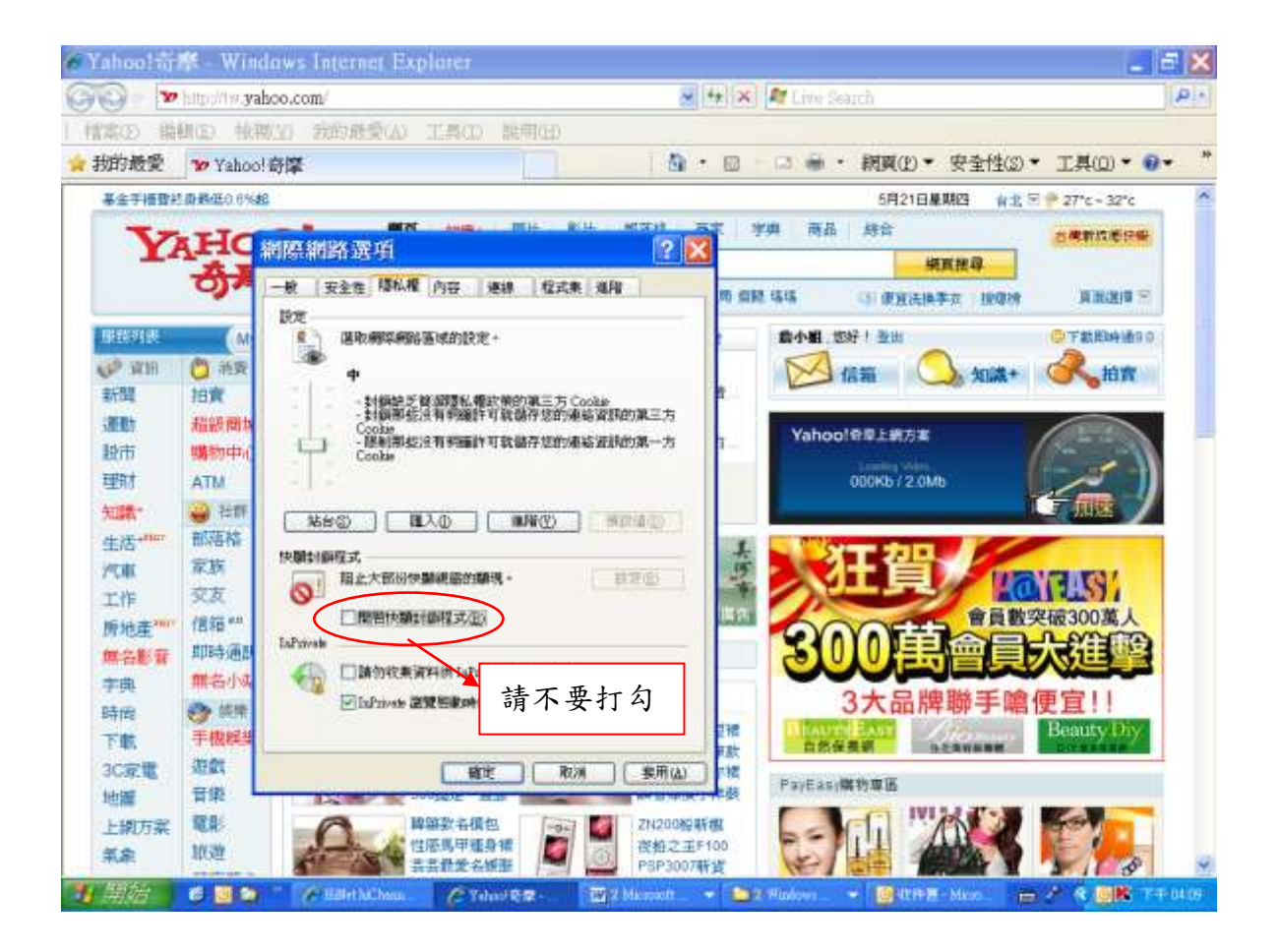

#### **1.3** 進入網路申報系統

點選您所需要報稅的縣市別

## \*請注意各縣市需分開申請帳號及個別申報

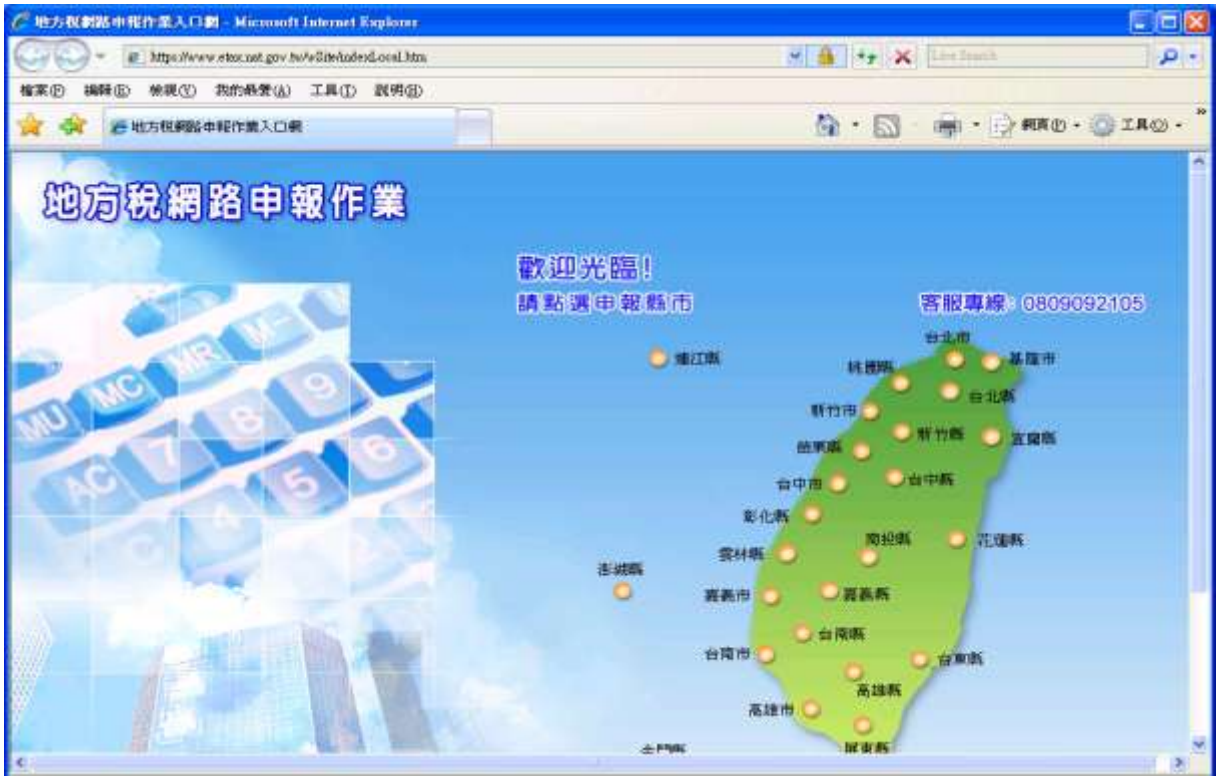